## GUIDE FOR ACTIVATING THE E-TOKEN APP USING A PAYMENT CARD

The e-Token app is used for login authentication and payment order authorisation in Internet Banking, and to confirm online card payments.

This guide explains how to activate the app using a payment card. If you do not have a payment card, you can also activate the e-Token app in Internet Banking without one. That method of activation is explained in a separate guide o[n the Bank's website.](https://www.ppfbanka.cz/en/documents/1835-internet-banking) 

1. Install the PPF banka e-Token app on your smartphone from the App Store or Google Play, or by using this QR code:

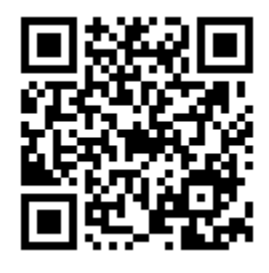

- 2. To activate the e-Token app, you will need an activated payment card that allows online payments and an e-PIN. Online card payments can be enabled in Internet Banking by a user who has the necessary rights. You will receive an e-PIN by email on the next business day after the card is activated or after online payments are enabled for an already activated card.
- (a) Launch the e-Token app and choose the "Card" option.

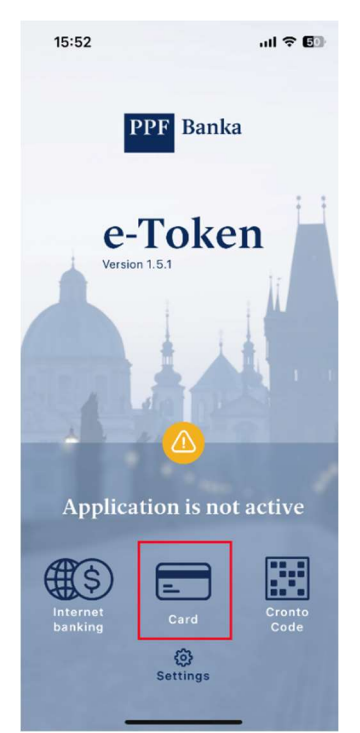

(b) On the following screen, enter the first 6 digits and the last 4 digits of your payment card and its expiration date.

Choose whether you want to be sent an activation code by SMS or by email. If you do not receive an SMS, select email.

After entering the information, press "Continue".

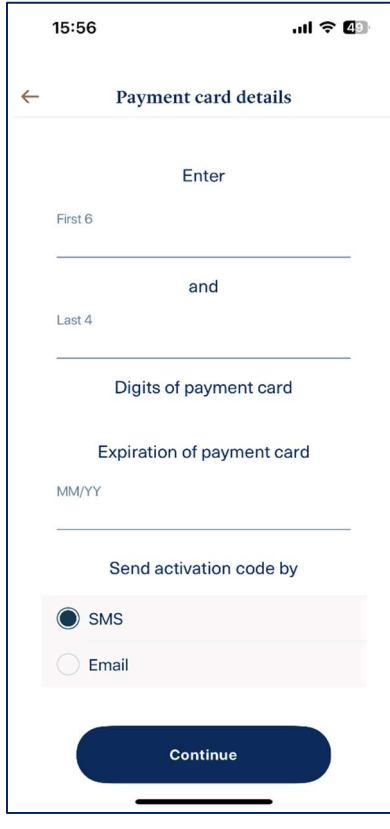

(c) On the next screen, enter the code (OTP) which you received in an SMS or email. Then enter the requested digits of your e-PIN in the fields below, and press "Continue".

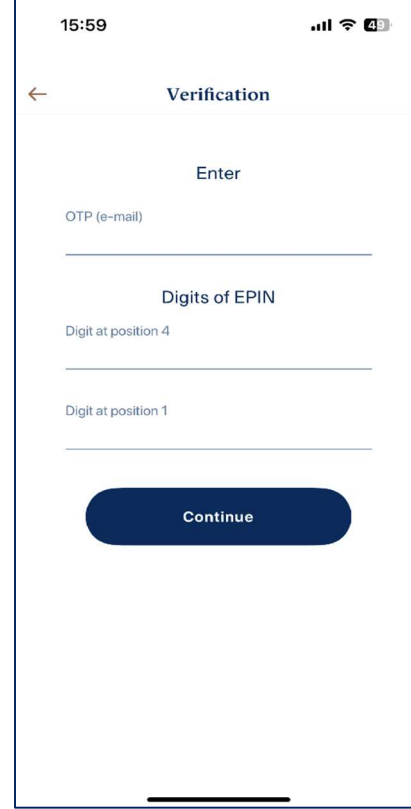

(d) Choose the PIN you will use to access the e-Token app and press "Confirm".

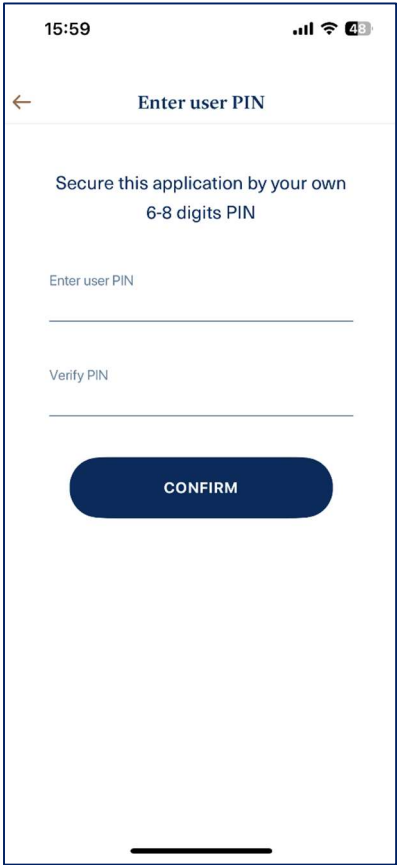

(e) Select whether you want to use biometrics to log in and authorise requests.

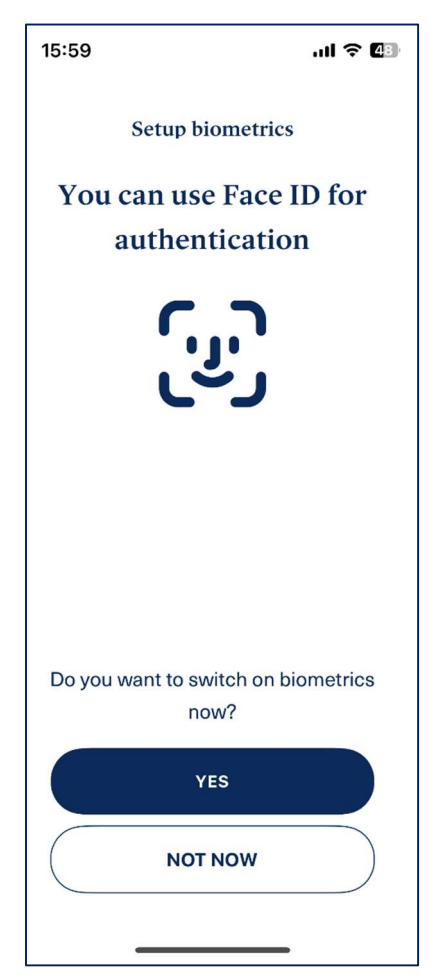

3. If activation was successful, this screen will appear. After about 20 minutes, the e-Token app will become active and you can use it to log in and authorise payment orders in Internet Banking, and to confirm online payment card transactions.

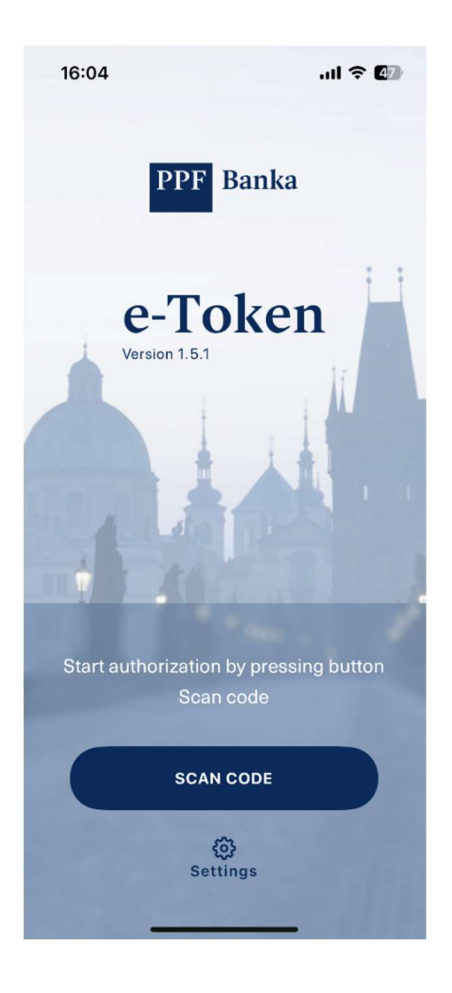